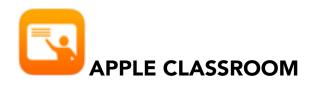

Apple Classroom operates as a remote desktop that will allow you to monitor and manipulate student devices

## **Features of Apple Classroom**

- Lock and unlock the iPad screens
- Navigate the iPads to a web page or a chapter in a book in iBooks
- Open an app on all devices
- View a device's screen remotely
- Initiate an AirPlay session between a single student device and the classroom Apple TV

**Note:** There are some Classroom features that will **not be functional** because they were designed for classrooms in which devices are shared; these include:

- Password Reset
- Logging students off

### **Apple Classroom Interface**

When you open Classroom your interface will look similar to the image below: You will be provided with control buttons at the top and Groups below. These controls- Open, Navigate, Lock and Screens- act on all the iPads in the groups.

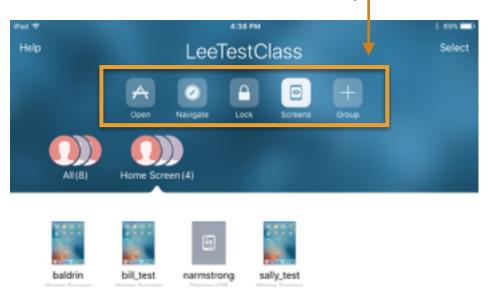

# **Groups in Apple Classroom**

Classroom creates a single group to start with: All. This contains all the devices that are in the class. The teacher can then create static groups as required - for example project teams. Note that the Boys and Girls group in my screenshot above are static groups; they're not default groups in Classroom.

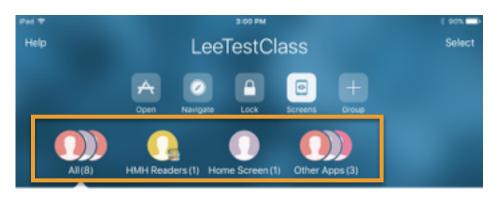

#### To Create a Group:

Classroom also creates **dynamic groups** based on the apps currently in use by students in the class. You might see groups like **"HMH Readers(1)"** and **"Other Apps(3)"** where the numbers denote the number of students in those apps.

Classroom also creates another dynamic group called **"Low Battery"** for devices that are below - I think - 20% on power.

The nice thing about groups is that you can use them as shortcuts to Lock, Navigate or Open items on certain students' devices.

# **Opening Apps in Classroom**

In order to open an app in Classroom, the teacher has to have that app on their iPad. The teacher is presented with a scrolling list of the apps installed on the teacher's device, and can pick one to launch on all the iPads in the current group. Note:(**Students must also have the app installed on their iPad**)

-To do this select the "**Open Button**"; then select the app to launch -To lock students into the app enable the slider labeled "Lock in app"

#### Navigating to URLS in Classroom

The Navigate button provides the option to launch a URL on all selected student devices. To do this: Select the "**Navigate**" controlyour Safari bookmarks will be listed-pick one to launch on all iPads. (Note: **to launch a URL it must already be a bookmark**)

### Monitoring and Viewing Screens in Classroom

There is a button at the top of the group view that lets you toggle between a student's image and their screen. **Students are always made aware that their screen is being monitored.**(*a blue bar across* **the top of their screen indicates this**)

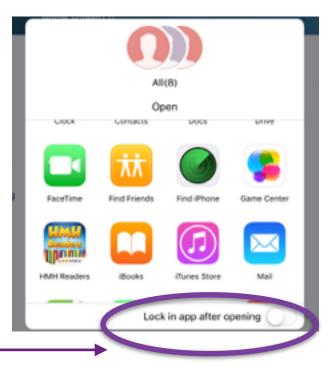

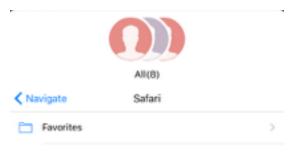

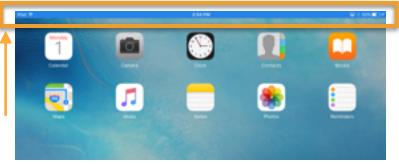

You can also take a single iPad into fullscreen monitoring on the teacher iPad. This can be useful if the teacher's iPad is already on AirPlay and you just want to show a quick glance to the class of what someone is working on.

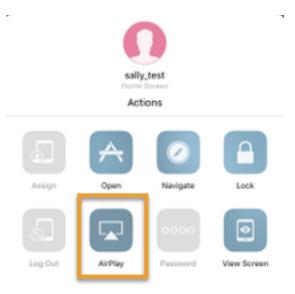

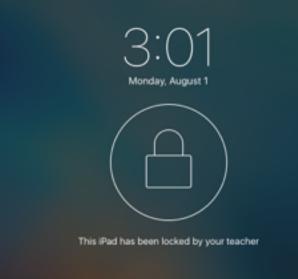

### Locking Screens in Classroom

Classrooms screen lock feature allows you to lock individual/group student devices, and disables the Home button making it inactive. Sleeping and waking the device does not bypass the lock. **If you are not seeing a students iPad check to see if the bluetooth is turned off on their device.**